## Como adicionar Ite[m a Biblioteca](http://sigloc.com.br/documentacao/?p=310)

 Para adicionar Livro ou Mídia para a biblioteca é simples , basta clicar no botão **LIVROS/MÍDIAS** e em seguida em **ADICIONAR ITEM A BIBLIOTECA .**

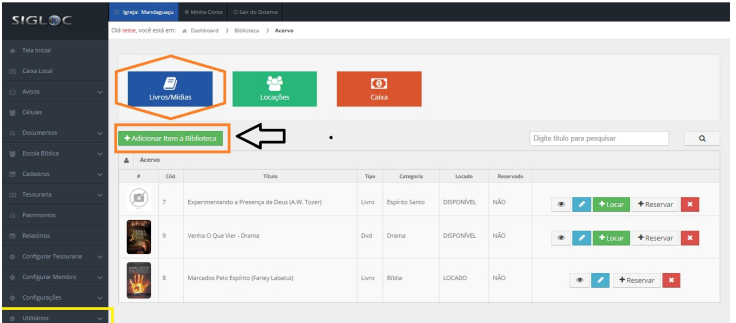

[Em seguida preencha os campos necessários, que são tipo, título, de](http://sigloc.com.br/documentacao/wp-content/uploads/2015/11/add-livro.png)scrição e a categoria(é autocomplete caso já tenha cadastrado alguns) e selecione a foto ou capa.

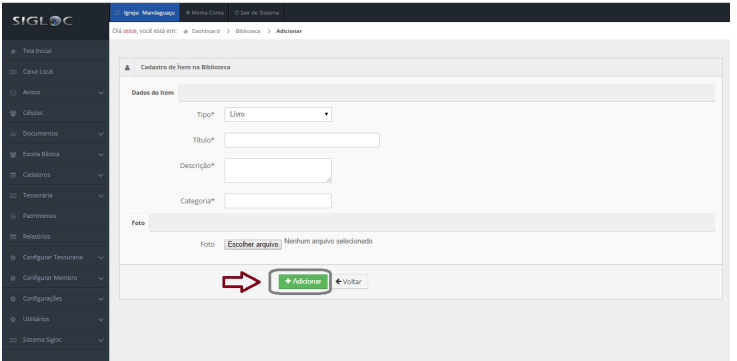

[E então clique no botão](http://sigloc.com.br/documentacao/wp-content/uploads/2015/11/add-livro-2.png) **ADICIONAR .**

**Veja um tutorial abaixo explicando os botões .**

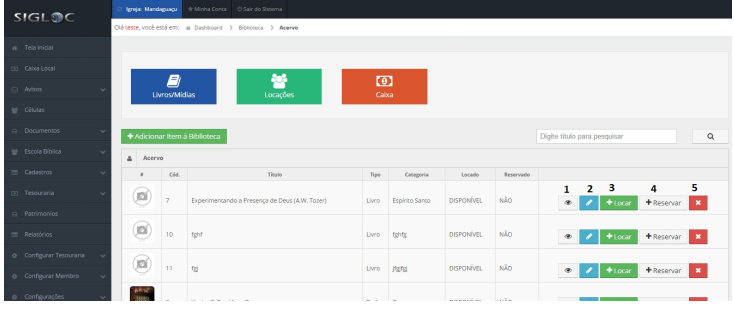

- [Permite visualizar o histórico da locação feita.](http://sigloc.com.br/documentacao/wp-content/uploads/2015/11/add-livro-3.png)
- Permite alterar os dados da locação.
- Permite locar a mídia [selecionada para o membro individual.](http://sigloc.com.br/documentacao/?p=310)
- Reservar a mídia selecionada para um membro individual.
- Deleta a mídia selecionada(caso não tenha nenhuma locação já registrada com ela).

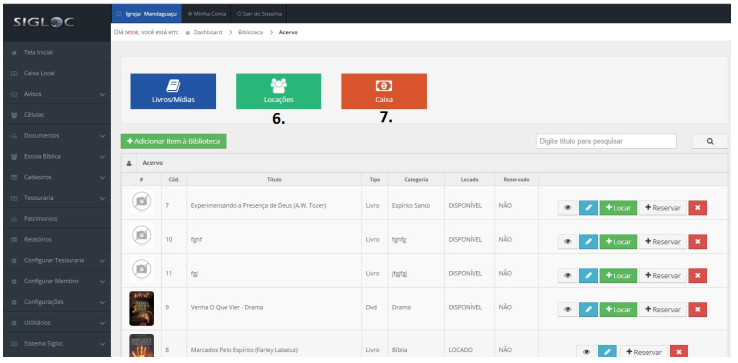

- [6. Esse botão permite visualizar as locações feitas](http://sigloc.com.br/documentacao/wp-content/uploads/2015/11/add-livro-4.png)
- 7. Esse botão permite visualizar o saldo de caixa da biblioteca.

Na devolução de algum item na biblioteca, você pode ou não receber dinheiro referente a taxa que fica a critério de cada igreja. A biblioteca possui o seu próprio caixa local.